# **User's Manual** CAMILEO p20

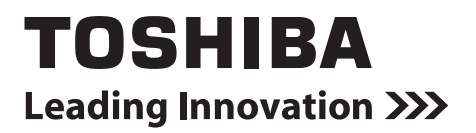

# **Introduction**

Welcome and thank you for choosing a TOSHIBA product.

For your convenience, your TOSHIBA product is furnished with two guides:

- a) a Quick Start Guide, and
- b) this comprehensive PDF User's Manual.

# **Contents**

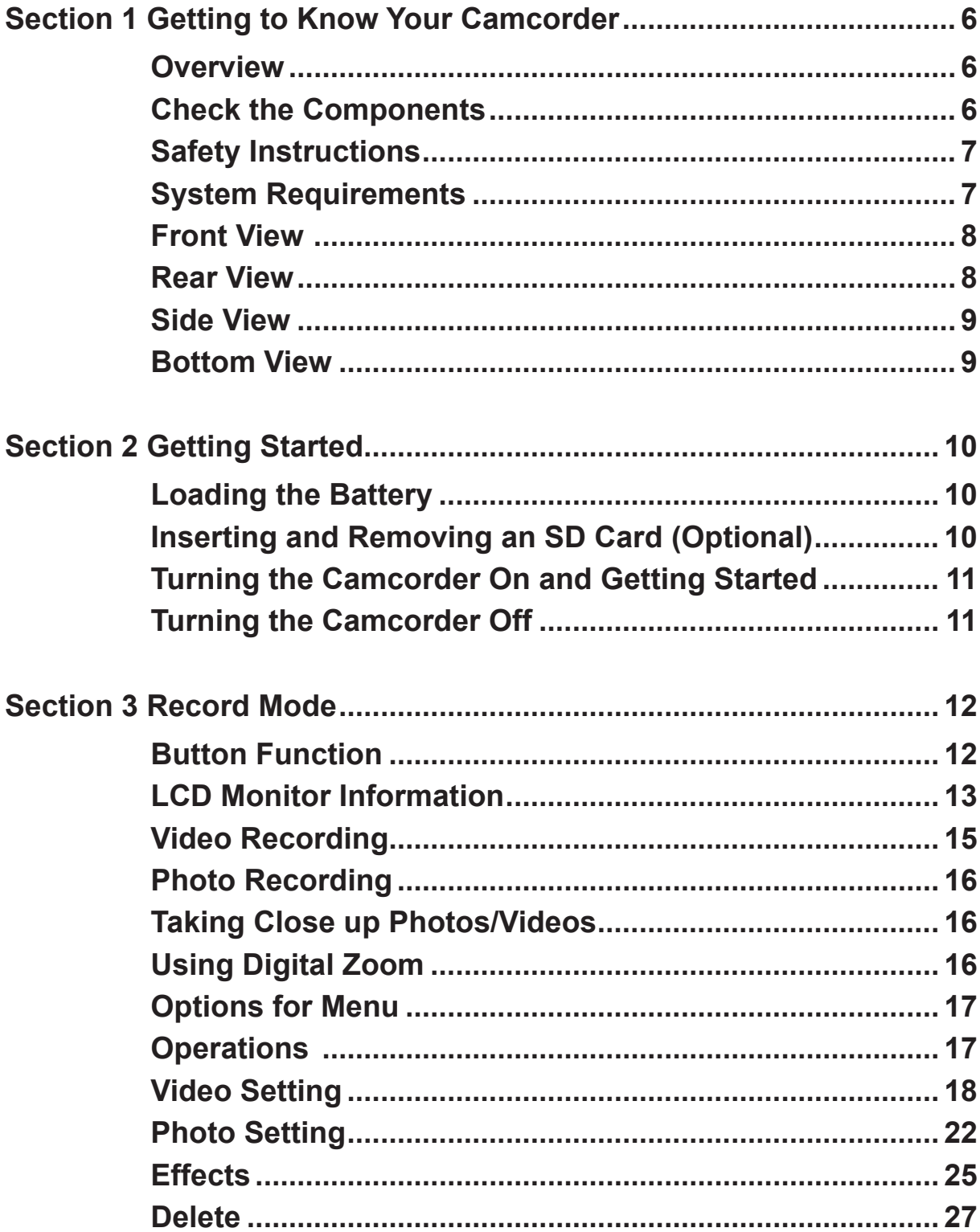

# **Contents**

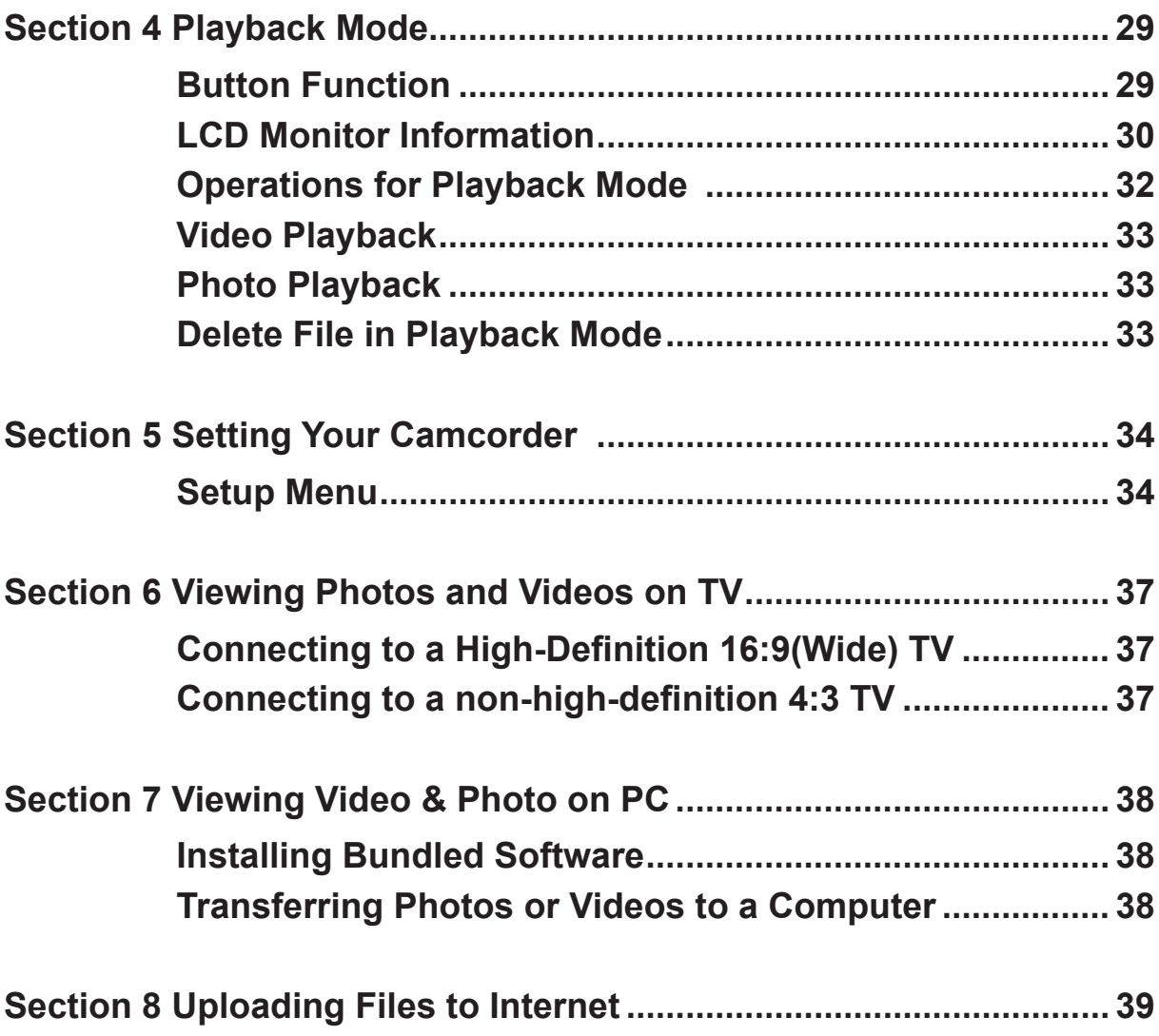

# **Contents**

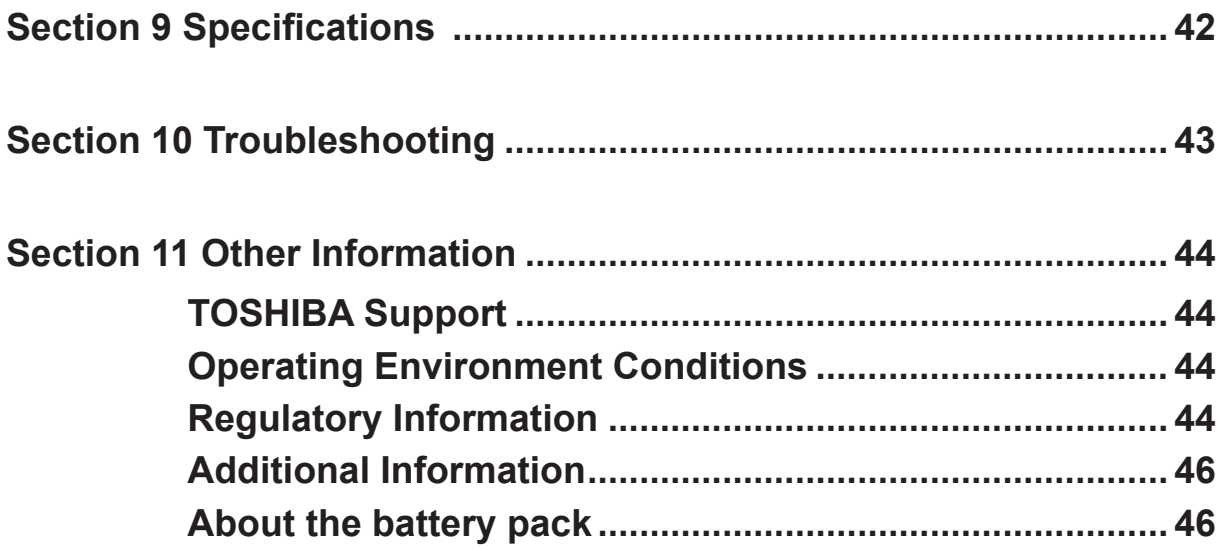

# **Section 1 Getting to Know Your Camcorder**

#### <span id="page-5-0"></span>**Overview**

The camcorder with 5 Mega Pixel sensor can take H.264 videos. By way of using H.264 technology, more videos can be taken within certain amount of memory. High quality images with up to 16 megapixels can also be delivered smoothly. With a color LCD monitor, users can compose images and examine them easily.

The camcorder features 3" LCD touch panel which is an ideal platform for you to operate your camcorder. The menu options are accessible with your finger. With the touch panel, you can select the options directly and quickly.

The camcorder also features video recording at HD resolution of 1920x1080. You can also connect it to an HDTV via an HDMI cable, and easily playback the recorded high-definition videos on the wide screen HDTV.

Moreover, the camcorder has an advanced uploading feature. With the exclusive built-in **CAMILEO UPLOADER** application, you can upload the videos or photos captured by the camcorder to Internet more effortlessly.

ISO sensitivity and color balance can either be adjusted automatically or changed manually. A 16x digital zoom helps you to control over the videos and photos you take.

The varied effect options, such as Time Lapse and Slow Motion, make recording more fun.

The built-in memory allows you to take photos and to record videos without a memory card. The memory card slot allows users to increase the storage capacity.

### *Note*

- *• Partial memory of the built-in memory is used for the camcorder's Firmware code.*
- *• Install the bundled software application for viewing the videos correctly on a PC.*

### **Check the Components**

Unpack the package and make sure all standard accessories listed are included:

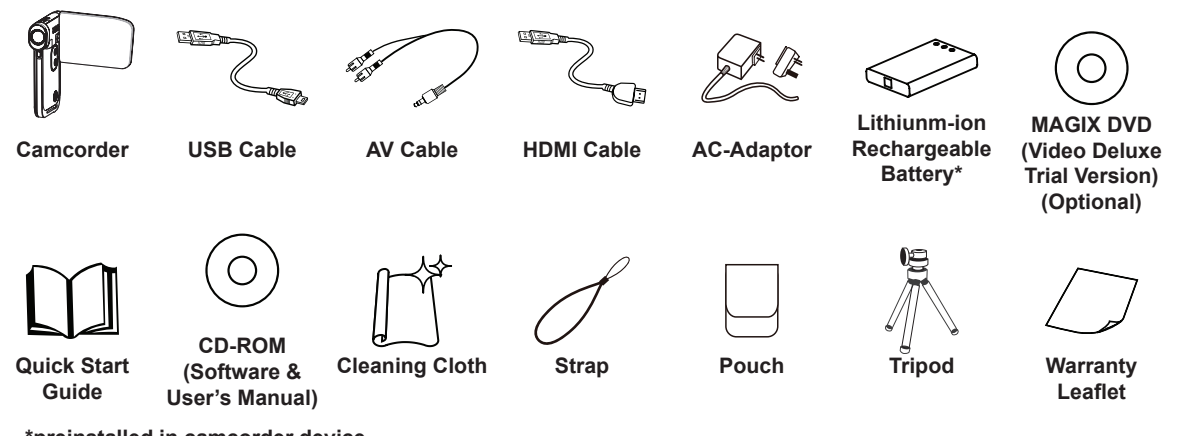

**\*preinstalled in camcorder device**

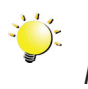

#### *Note*

*Please remove the lens protect film on lens before use.*

### <span id="page-6-0"></span>**Safety Instructions**

- 1. Do not drop, puncture or disassemble the camcorder; otherwise the warranty will be voided.
- 2. Avoid all contact with water, and dry hands before using.
- 3. Do not expose the camcorder to high temperature or leave it in direct sunlight. Doing so may damage the camcorder.
- 4. Use the camcorder with care. Avoid pressing hard on the camcorder body.
- 5. For your own safety, avoid using the camcorder when there is a storm or lightning.
- 6. Do not use batteries of different specifications. Doing so may lead to the potential for serious damage.
- 7. Remove the battery during long periods between usage, as a deteriorated battery may affect the functionality of the camcorder.
- 8. Remove the battery if it shows signs of leaking or distortion.
- 9. Use only the accessories supplied by the manufacturer.
- 10.Keep the camcorder out of the reach of infants.
- 11.Risk of explosion if battery is replaced by an incorrect type.
- 12.Dispose of used batteries according to the instructions.

#### **System Requirements**

- Microsoft Windows XP/Vista/7
- Intel Pentium 4, 2.4GHz or above
- 512 MB RAM
- CD-ROM Drive
- 1 GB free HDD space
- Available USB port
- 16-bit Color Display

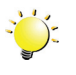

#### *Note*

*The LCD screen is manufactured using extremely high-precision technology. However, some tiny black and/or bright dots (white, red, blue or green) may appear on the LCD screen. These dots are a normal result of the manufacturing process, and do not affect the recording.*

### <span id="page-7-0"></span>**Front View**

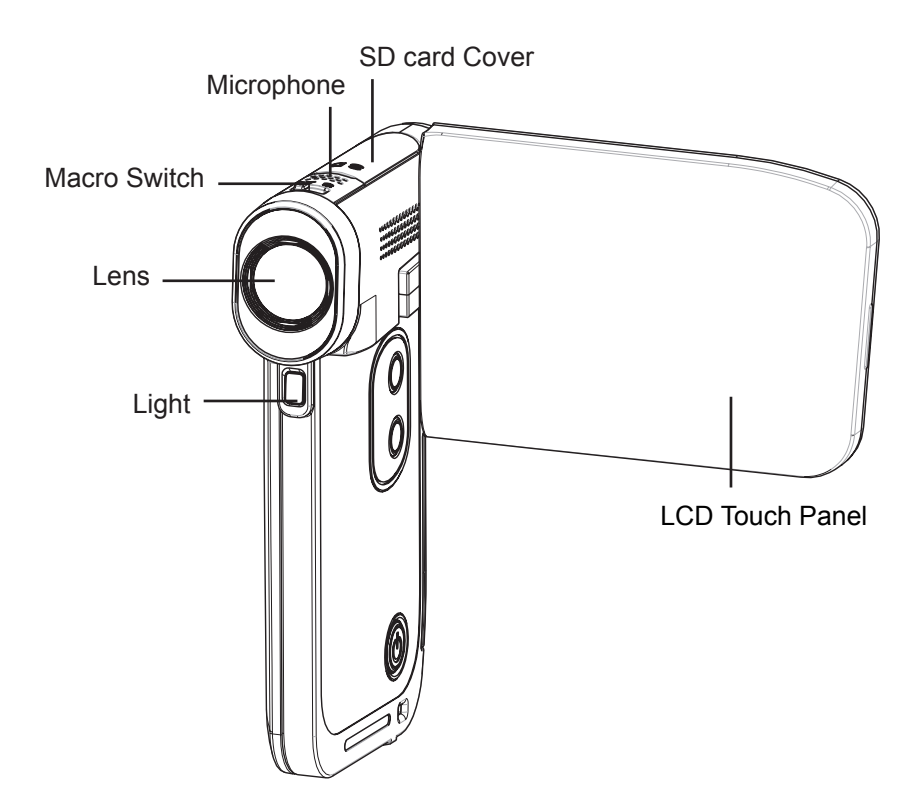

**Rear View**

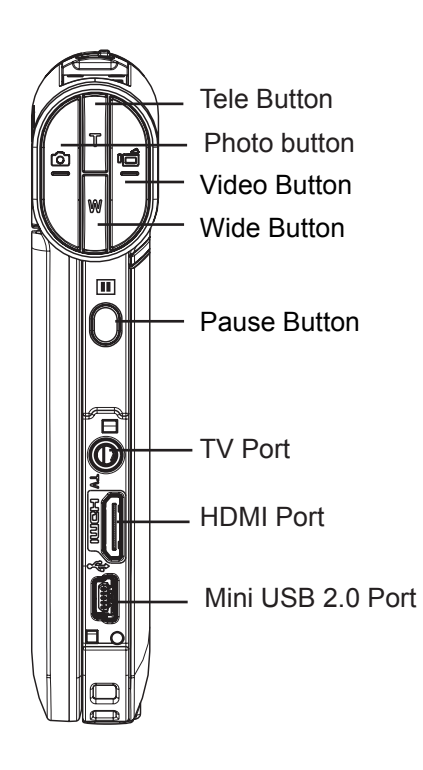

### <span id="page-8-0"></span>**Side View**

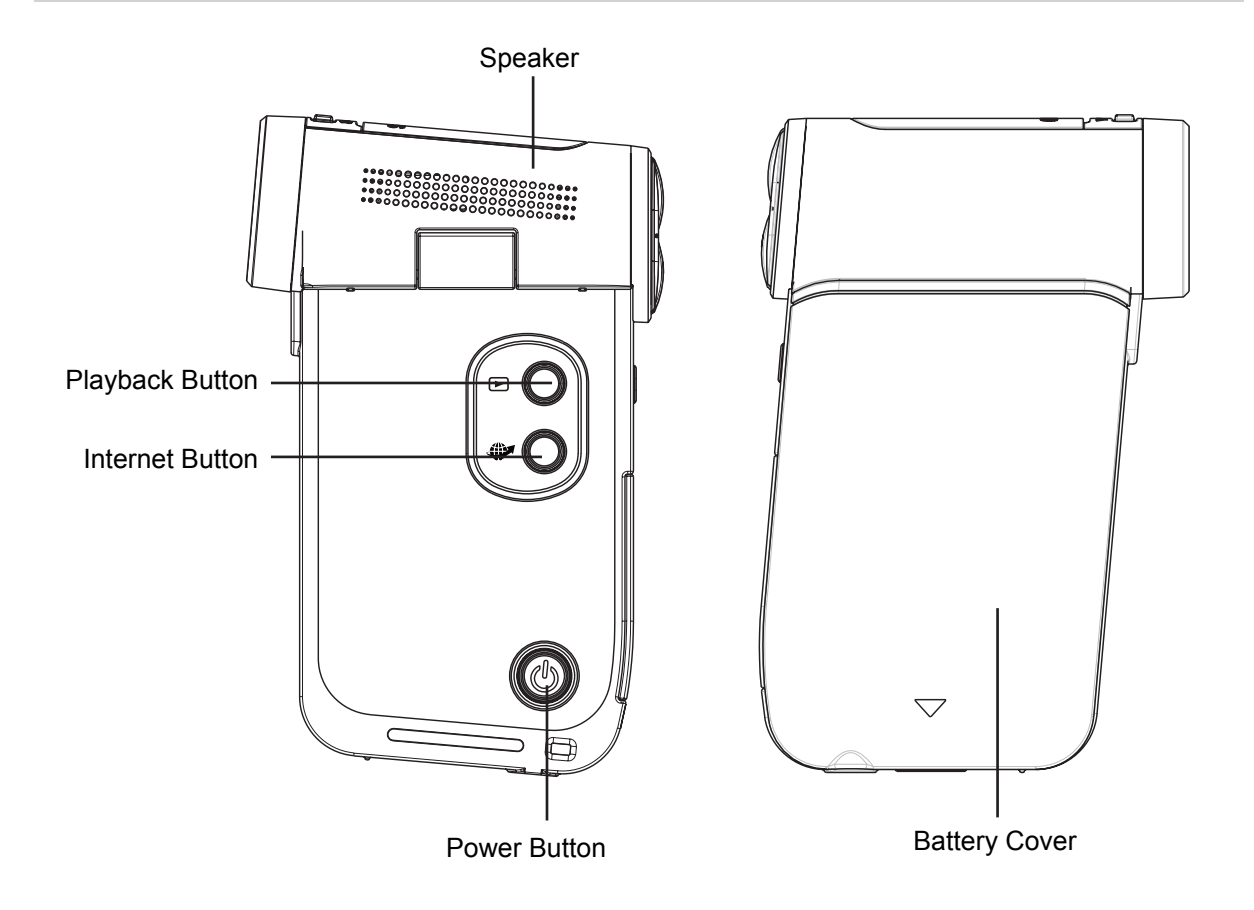

### **Bottom View**

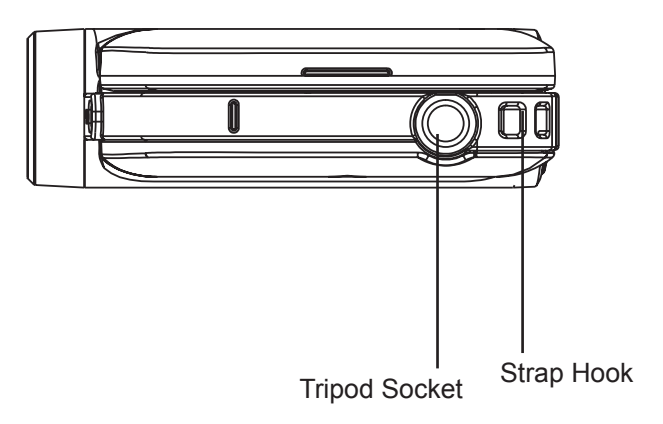

# **Section 2 Getting Started**

### <span id="page-9-0"></span>**Loading the Battery**

Before using the camcorder, users must load the Lithium-ion rechargeable battery come within the package.

- 1. Insert the battery according to the correct polarity marks (+ or  $-$ ).
- 2. Close the battery cover firmly.

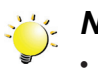

#### *Note*

*• Please take out the battery from the camcorder and remove the insulator on the battery connection before use.*

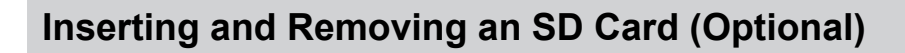

The camcorder comes with an internal memory which allows you to store photos and videos. You can expand the memory capacity by using an optional SD memory card.

- 1. Insert the memory card into the slot. Please refer to the figure on the right side.
- 2. To remove an installed SD card, press the card inwards to release it.
- 3. When the card pops out, gently remove it from its slot.
- 4. Recommended memory capacity: 1GB or above.

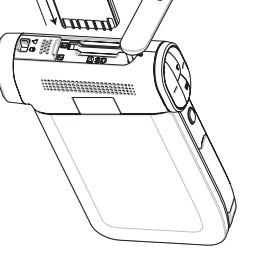

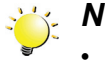

#### *Note*

- When a memory card is fitted, videos/photos are saved on the card rather than on the built-in memory.
- *• Protecting Data on an SD Card: SD Card is readonly when it is locked. No photos or videos can be recorded when the SD card is locked. Make sure the lock is on the writeable position before recording any media.*

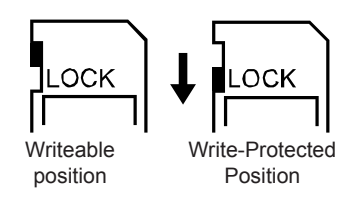

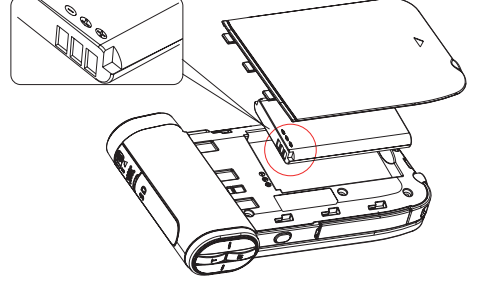

 $\Theta$ 

**REMOVE**

#### <span id="page-10-0"></span>**Turning the Camcorder On and Getting Started**

- To turn on the camcorder:
	- 1. Flip out the LCD panel; the camcorder will turn on automatically.
	- 2. Or press [Power Button] for one second to turn it on.
- To record videos: Press [Video Button] to record videos. To stop recording, press it again.
- To pause recording: Press [Pause Button] to pause recording. To continue the recording, press it again.
- To take a photo: Press [Photo button] to take photos.
- To view stored videos and photos: Press [Playback Button] or touch  $\bullet$  (on-screen icon) to switch to the Playback mode.

### **Turning the Camcorder Off**

• To turn off the camcorder: You can either press [Power Button] for one second, or you can place the LCD panel back to its original position.

# **Section 3 Record Mode**

### <span id="page-11-0"></span>**Button Function**

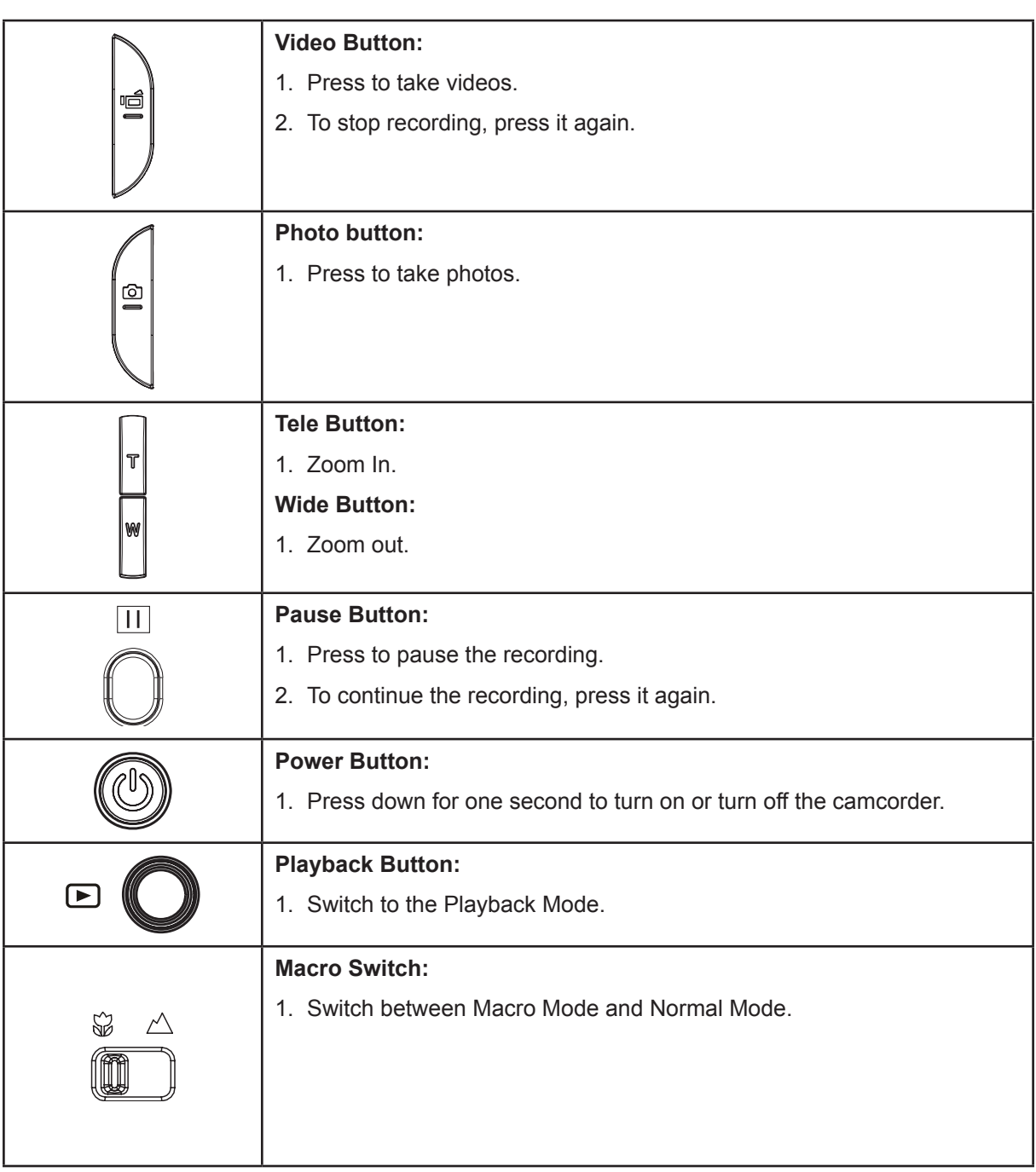

### <span id="page-12-0"></span>**LCD Monitor Information**

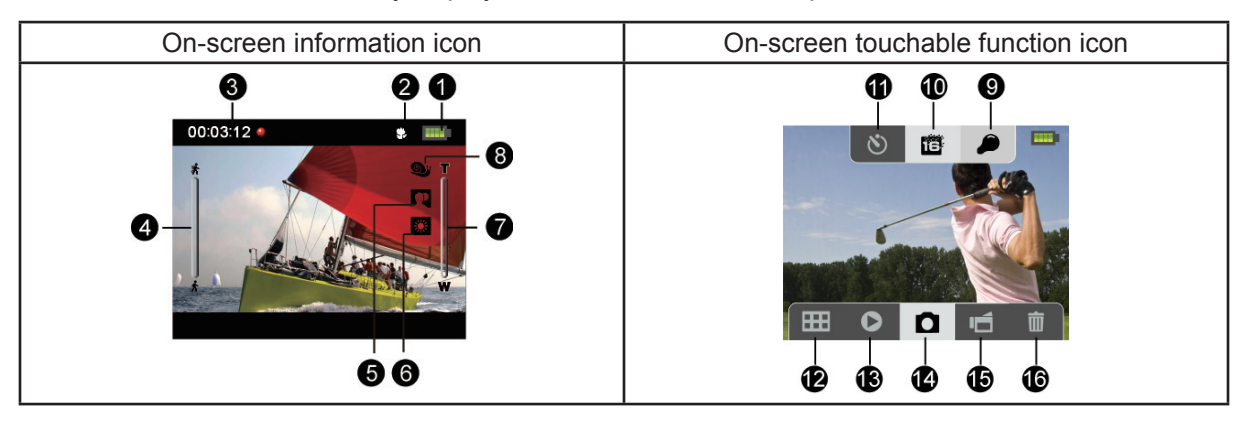

The indicators shown below may display on LCD when videos and photos are recorded:

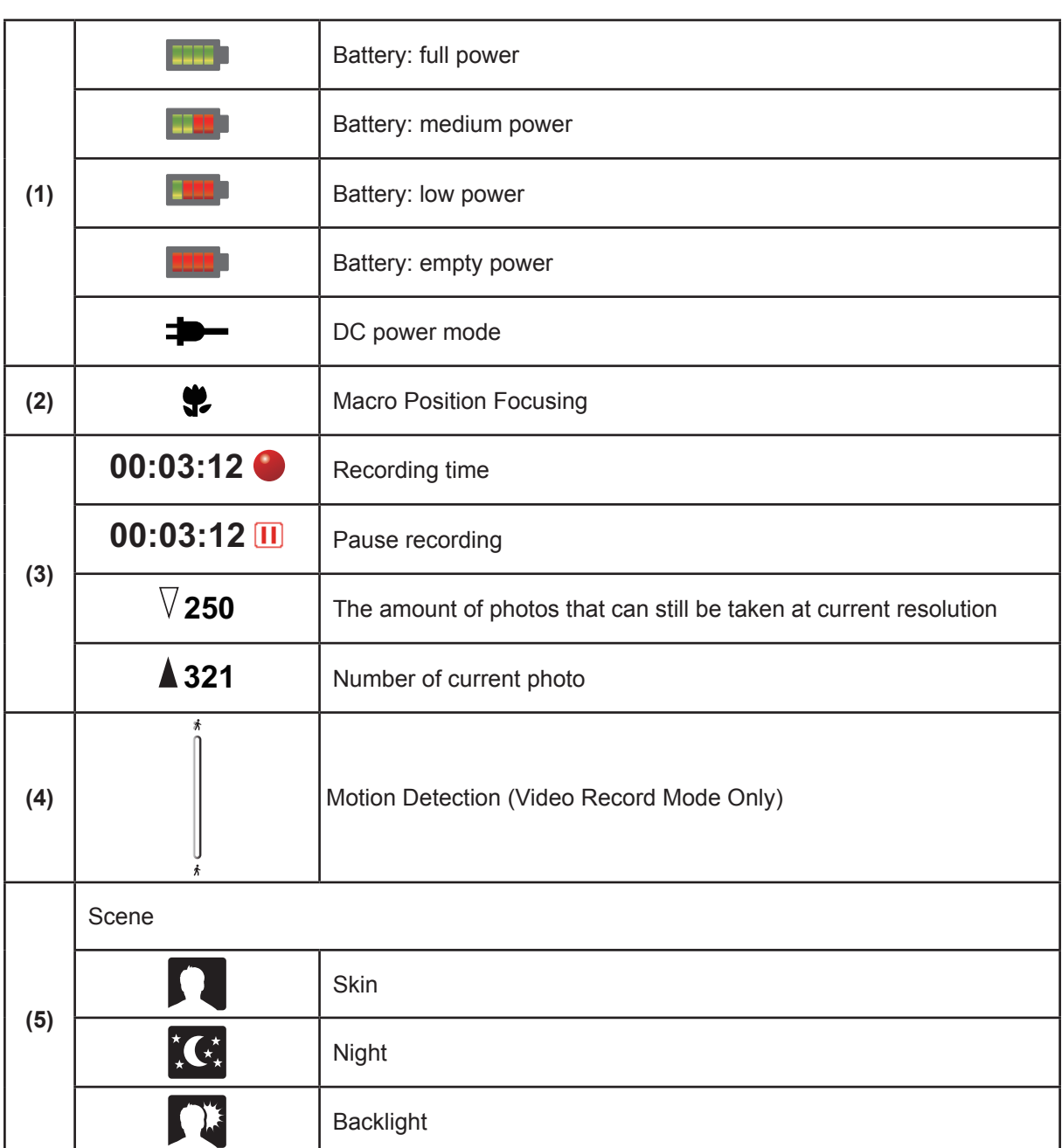

![](_page_13_Picture_107.jpeg)

<span id="page-14-0"></span>![](_page_14_Picture_123.jpeg)

#### 誉 *Note*

- *• Tap on the screen to close the touchable function bars. Tap again to show the bars.*
- Filter: Black&White / Classic / Negative can be previewed immediately without the indicator on the LCD screen.
- Stabilization, Time Lapse, and Slow Motion functions can not be used simultaneously.
- Motion Detect, Time Lapse, and Slow Motion functions can not be used simultaneously.

#### **Video Recording**

- Press [Video Button] to start recording. When a video is being recorded, a time indicator will display on the LCD monitor. To stop recording, press [Video Button] again.
- To pause recording: Press [Pause Button] to pause recording. To continue the recording, press it again.
- Press [Playback Button] to view the recorded videos.
- Four resolution settings are available:

![](_page_14_Picture_124.jpeg)

### <span id="page-15-0"></span>**Photo Recording**

- Press [Photo button] to take photos.
- Press [Playback Button] to view the photos.
- Three resolution settings are available:

![](_page_15_Picture_130.jpeg)

### **Taking Close up Photos/Videos**

- Slide the macro switch to change the focus range for different distances of objects.
- To take close-up photos:
	- 1. Slide the macro switch to Macro ( $\sqrt{2}$ ).
	- 2. Press [Video Button] to start recording or press [Photo button] to take photo.
- In Macro Mode, the macro icon ( $\blacktriangleright$ ) will appear on the LCD monitor.

![](_page_15_Picture_11.jpeg)

#### *Note*

*Remember to turn the macro switch back to Normal (* $\triangle$ ) when you are not taking close-up *photos.*

### **Using Digital Zoom**

- The digital zoom magnifies images when recording videos or taking photos.
- 1. To zoom in/out, press the Tele/Wide Button.
- 2. The digital zoom can be set from 1x to16x.

## <span id="page-16-0"></span>**Options for Menu**

![](_page_16_Picture_215.jpeg)

*\* Please refer to Section 5 for the detailed information about [Setup].*

## **Operations**

![](_page_16_Picture_216.jpeg)

## <span id="page-17-0"></span>**Video Setting**

![](_page_17_Picture_106.jpeg)

![](_page_17_Picture_2.jpeg)

You can select the mode to brighten the area or to extend the brightness of the objects.

![](_page_17_Picture_107.jpeg)

![](_page_17_Picture_108.jpeg)

![](_page_18_Picture_0.jpeg)

#### **Resolution**

Four resolution settings are available.

![](_page_18_Picture_154.jpeg)

![](_page_18_Figure_4.jpeg)

### **Stabilization**

Record with an effect of reducing camcorder shake to result in more stable videos.

![](_page_18_Picture_155.jpeg)

### **Motion Detection**

Record videos automatically when the camcorder detects a movement.

![](_page_18_Figure_10.jpeg)

![](_page_19_Picture_0.jpeg)

Record videos with slow motion effect. When the video is played, the playback time will be longer than the actual recording time.

![](_page_19_Picture_94.jpeg)

![](_page_19_Picture_3.jpeg)

The Pre-record function ensures that you will not miss any critical recording opportunities. The videos are recorded 1 second more before the [Video Button] is pressed.

![](_page_19_Picture_95.jpeg)

![](_page_19_Picture_6.jpeg)

*• Be sure to aim the camcorder at the subject and position it securely.*

![](_page_20_Picture_0.jpeg)

#### **Time Lapse**

![](_page_20_Picture_115.jpeg)

Record still images at specific intervals you can set and play them as one video file.

![](_page_20_Picture_116.jpeg)

# *Note*

*• Motion Detect, Time Lapse, and Slow Motion functions can not be used simultaneously.*

# **Continuous Play**

Playback the files continuously.

![](_page_20_Figure_9.jpeg)

## <span id="page-21-0"></span>**Photo Setting**

![](_page_21_Picture_103.jpeg)

# **Light**

You can select the mode to brighten the area or to extend the brightness of the objects.

![](_page_21_Picture_104.jpeg)

![](_page_21_Picture_105.jpeg)

![](_page_22_Picture_0.jpeg)

### **Resolution**

Three resolution settings are available.

![](_page_22_Picture_103.jpeg)

![](_page_22_Picture_104.jpeg)

#### $\mathcal{S}$ **Self-Timer**

The self-timer allows you to take photos with a ten-second time delay. The self-timer light on the front of the camcorder will also blink. The speed of blinking will increase just before the photo is taken.

![](_page_22_Picture_105.jpeg)

![](_page_23_Picture_0.jpeg)

The camcorder adjusts the ISO sensitivity of its images automatically. Two manual ISO sensitivity settings are available. (800/1600). The larger the number is, the higher the ISO sensitivity is set to. Select a small number to shoot a smoother image. Select a large number to shoot an image in a dark location or to shoot a subject moving at high speed.

![](_page_23_Picture_138.jpeg)

![](_page_23_Picture_139.jpeg)

![](_page_23_Picture_4.jpeg)

*The image may become noisy when the ISO number is large.*

### **Slideshow**

Display photos one after another in turn.

![](_page_23_Picture_140.jpeg)

![](_page_23_Picture_141.jpeg)

### <span id="page-24-0"></span>**Effects**

![](_page_24_Picture_146.jpeg)

![](_page_24_Picture_2.jpeg)

You can select the mode according to the scene condition.

![](_page_24_Picture_147.jpeg)

![](_page_24_Picture_148.jpeg)

![](_page_24_Picture_6.jpeg)

*To avoid blurry photos, place the camcorder on a flat, steady surface, or use a tripod when taking shots in the Night Mode.*

![](_page_25_Picture_0.jpeg)

You can select the special filter effects on the videos or photos.

![](_page_25_Picture_128.jpeg)

![](_page_25_Picture_129.jpeg)

#### **WB White Balance**

The camcorder adjusts the color balance of images automatically. Three manual white balance settings are available:

![](_page_25_Picture_130.jpeg)

![](_page_25_Picture_131.jpeg)

### <span id="page-26-0"></span>**Delete**

![](_page_26_Picture_129.jpeg)

# **Delete Video**

![](_page_26_Picture_130.jpeg)

# **CONTENT** Delete Photo

![](_page_26_Picture_131.jpeg)

# Select & Delete

![](_page_27_Picture_139.jpeg)

![](_page_27_Picture_2.jpeg)

### Use this option to delete all of the videos and photos

![](_page_27_Picture_140.jpeg)

![](_page_27_Picture_141.jpeg)

![](_page_27_Picture_6.jpeg)

- *• If a memory card has been inserted, you can only delete those videos / photos stored on the card.*
- *• Videos / photos on a written-protected memory card cannot be deleted.*

# **Section 4 Playback Mode**

### <span id="page-28-0"></span>**Button Function**

The Buttons have the following functions in Playback Mode.

![](_page_28_Picture_74.jpeg)

### <span id="page-29-0"></span>**LCD Monitor Information**

![](_page_29_Picture_92.jpeg)

Indicators on the LCD screen while in Playback Mode:

![](_page_29_Picture_93.jpeg)

![](_page_30_Picture_64.jpeg)

![](_page_30_Picture_1.jpeg)

*• Tap on the screen to close the touchable function bars. Tap again to show the bars.*

# <span id="page-31-0"></span>**Operations for Playback Mode**

The Playback Mode is for viewing and managing videos and photos on the built-in memory or on an SD Card.

![](_page_31_Picture_87.jpeg)

## <span id="page-32-0"></span>**Video Playback**

![](_page_32_Picture_148.jpeg)

## **Photo Playback**

![](_page_32_Picture_149.jpeg)

## **Delete File in Playback Mode**

![](_page_32_Picture_150.jpeg)

### *Note*

*• Videos and Photos on a written-protected memory card cannot be deleted.*

# **Section 5 Setting Your Camcorder**

### <span id="page-33-0"></span>**Setup Menu**

![](_page_33_Picture_146.jpeg)

![](_page_33_Picture_3.jpeg)

Enable or disable the keypad tone and the operation sound.

![](_page_33_Picture_147.jpeg)

#### **TV**  $R^{\bullet}$

Ensure that the appropriate TV standard of your area is selected – either NTSC or PAL. Wrong TV system setting may cause image flickers.

![](_page_33_Picture_148.jpeg)

![](_page_33_Picture_149.jpeg)

![](_page_34_Picture_0.jpeg)

Use this option to select the language of the user interface.

![](_page_34_Picture_150.jpeg)

![](_page_34_Picture_3.jpeg)

# **R**<br>Time Setting

![](_page_34_Picture_151.jpeg)

## **Format**

Use this option to erase all data in tthe built-in memory or the SD card.

![](_page_34_Picture_152.jpeg)

![](_page_34_Picture_153.jpeg)

### *Note*

*All the data will be erased if the SD card is formatted. Make sure all the data are copied to your PC before formatting the SD card.*

![](_page_35_Picture_0.jpeg)

# *Default Setting*

Use this option to restore the default factory setting.

![](_page_35_Picture_140.jpeg)

![](_page_35_Picture_141.jpeg)

The following table indicates the camcorder's default settings

![](_page_35_Picture_142.jpeg)

# **Section 6 Viewing Photos and Videos on TV**

### <span id="page-36-0"></span>**Connecting to a High-Definition 16:9(Wide) TV**

- 1. Connect the HDMI cable to your camcorder's HDMI Out port.
- 2. Connect the other end of the cable to a television.
- 3. Set the video input source of your TV to "HDMI".
- 4. The steps for viewing stored videos and photos on an HDTV are exactly the same as for viewing them on the LCD monitor.

![](_page_36_Picture_6.jpeg)

![](_page_36_Picture_7.jpeg)

#### *Note*

*The camcorder can not run menu setting, thumbnail screen, and certain on-screen setting when it is connected to an HDTV.*

### **Connecting to a non-high-definition 4:3 TV**

- 1. Connect one end of the AV cable to your camcorder's AV out port.
- 2. Connect the other end of the cable to a television.
- 3. Use the buttons to view the stored photos and videos on the TV.

![](_page_36_Figure_14.jpeg)

![](_page_36_Picture_15.jpeg)

#### *Note*

*The camcorder can not run menu setting, thumbnail screen, and certain on-screen setting when it is connected to a TV.*

#### <span id="page-37-0"></span>**Installing Bundled Software**

The CD-ROM supplied with this camcorder contains 2 pieces of software.

- **• ArcSoft MediaImpression** is a user-friendly application that helps you managing your media, burning your video into DVD, and uploading your files to the web sites easily.
- **Adobe Reader** is a popular program that you need to have installed to read the User's Manual. Many computer users will find they already have this software installed on their computer.

To install the bundled software:

- 1. Insert the CD-ROM into your computer's CD-ROM drive. The autorun screen appears.
- 2. Click "**Install Application Software**". Follow the on-screen instructions to complete the installation.

![](_page_37_Picture_8.jpeg)

#### *Note*

- *• The detailed Instructions for the bundled software can be found within the program once the installation is completed. Click on [Extras] on the title bar and select [Help] to open the instruction manual.*
- *• Install the bundled software application, ArcSoft MediaImpression, for viewing the videos correctly on a PC.*

#### **Transferring Photos or Videos to a Computer**

You can transfer photos or videos stored on your camera to a computer and send them in e-mails to friends or post them on the web sites.

To do this you should:

- 1. Connect the computer and camera with the supplied mini USB 2.0 cable.
- 2. The videos and photos can be found on your computer at "My Computer\Removable Disk\ DCIM\100MEDIA". (Under the circumstances of within the SD/SDHC card in the camcorder.)
- 3. Under this folder, you can view, delete, move, or copy any video/photo you want.

# **Section 8 Uploading Files to Internet**

<span id="page-38-0"></span>The built-in **CAMILEO UPLOADER** application offers you an easy way to upload your files to the social websites instantly. It helps you share them with your family and friends on the web sites. Also, the bundled software, **ArcSoft MediaImpression**, can be used to upload your files to the web sites.

#### **CAMILEO UPLOADER**

#### To upload files marked with **<b>**to Internet:

- 1. Select the files in the Playback Mode by pressing [Internet Button]  $\bigcirc$ .
- 2. Connect the camera to your computer by using the supplied USB cable.

![](_page_38_Picture_6.jpeg)

3. Press [Internet Button]  $\bigcirc$  on the camera to launch the CAMILEO UPLOADER application automatically. (To view the recorded clips on CAMILEO UPLOADER, it is necessary to install ArcSoft MediaImpression first. )

![](_page_38_Picture_8.jpeg)

![](_page_38_Picture_9.jpeg)

*Some social websites may not be allowed to access in certain regions.*

- 4. Upload files:
	- 1. Choose the website you want to upload.
	- 2. Press [Internet Button]  $\mathbb{Q}^*$  on the camera again.
	- 3. The files marked with  $\mathbf{P}$  will be uploaded to the website automatically. (You may be asked to fill in your account information before uploading or you can fill in the information firstly by click on  $\left( \bullet \right)$
	- 4. Click on "CANCEL" to stop uploading.

![](_page_39_Picture_5.jpeg)

#### **To upload files selected manually to Internet:**

- 1. Follow the step 2 and 3 on the previous page.
- 2. On the thumbnail screen, click on the up/down icon to change the pages. Click on the files you want to upload.
- 3. Choose the website you want to upload.
- 4. Click on "UPLOAD" to start uploading.

![](_page_39_Figure_11.jpeg)

#### **To playback the video file:**

- 1. Double click on the video clip on the thumbnail screen.
- 2. Click on the Play/Pause icon  $\blacksquare$  to play/pause. Click on the Return icon  $\blacksquare$  to return to the thumbnail preview screen.

![](_page_40_Picture_3.jpeg)

**To setup your account information for the website:**

- 1. Click on  $\ddot{\mathbf{C}}$  to go to the setup screen.
- 2. Fill in your account information in the blanks. Then click on "Save".

![](_page_40_Picture_77.jpeg)

(If you do not have a account, please sign up on the website first.)

# **Section 9 Specifications**

# <span id="page-41-0"></span>**Specification**

![](_page_41_Picture_158.jpeg)

# **Section 10 Troubleshooting**

#### <span id="page-42-0"></span>**Troubleshooting**

#### **11 If the LCD preview is not clear while shooting, how can the focus be adjusted?**

Try to switch between Macro and Normal Mode.

#### **22 The files on the memory card do not display smoothly when the LCD shows the "!" marking.**

The "!" means the SD card is low speed or is having wrong content inside. The way to solve this condition is to format SD card by the camcorder instead of a PC (Please refer to the detailed Format instruction in Section 5).

Or please change the SD/SDHC/SDXC card to a high speed one.

#### **33 Why do some of my indoor photos look blurry and dark?**

The camcorder extends photo exposure time under low light/ indoor condition. Keep the camcorder (and the target subject) steady for several seconds when taking photos. The shutter will sound when photos are being taken.

#### **44 How do I charge battery?**

You must use the supplied AC charger or the USB cable. The camcorder must be turned OFF; blinking light confirms charging, and the light becomes constant after the charging is completed.

In AC charging Mode, the light will turn itself off automatically after 3~5 minutes. The full charge time is about 4 to 4.5 hours. (Actual charging time may vary. It depends on the battery conditions.)

#### **55 After connecting the USB cable to the computer, ……**

- 1. The disk [DV] shows the internal memory of the camcorder.
- 2. [Removable Disk] shows the external memory. (Under the circumstances of within the SD/ SDHC/SDXC card in the camcorder)
- 3. The disk [DVAP] shows the built-in CAMILEO UPLOADER application is saved at this disk. Please DO NOT format this disk or delete the application inside; otherwise, the CAMILEO UPLOADER application can not function.

# **Section 11 Other Information**

#### <span id="page-43-0"></span>**TOSHIBA Support**

Need help?

For the latest driver updates, user's manuals & FAQ's please have a look at the TOSHIBA options & services support page:

*computers.toshiba.eu/options-support*

Please see *computers.toshiba.eu/options-warranty* for the TOSHIBA hotline numbers.

### **Operating Environment Conditions**

Operating temperature: 5 to 35° C Operating humidity: 20 to 80 % (no condensation allowed)

### **Regulatory Information**

**CE compliance**

![](_page_43_Picture_10.jpeg)

This product is CE marked in accordance with the requirements of the applicable EU Directives. Responsible for CE marking is Toshiba Europe GmbH, Hammfelddamm 8, 41460 Neuss, Germany. A copy of the official Declaration of Conformity can be obtained from following website: http://epps.toshiba-teg.com.

#### **Working Environment**

The Electromagnetic Compliance (EMC) of this product has been verified typically for this product category for a so called Residential, Commercial & Light Industry Environment. Any other working environment has not been verified by Toshiba and the use of this product in these working environments is maybe restricted or cannot be recommended. Possible consequences of the use of this product in non verified working environments can be: Disturbances of other products or of this product in the nearby surrounding area with temporarily malfunction or data loss/corruption as result. Example of non verified working environments and related advices:

Industrial environment (e.g. where a 3-phase 380V mains is being used mainly): Danger of disturbances of this product due to possible strong electromagnetic fields especially near to big machinery or power units.

Medical environment: The compliance to the Medical Product Directive has not been verified by Toshiba, therefore this product cannot be used as a medical product without further verification. The use in usual office environments e.g. in hospitals should be no problem if there is no restriction by the responsible administration.

Automotive environment: Please search the owner instructions of the related vehicle for advices regarding the use of this product (category).

Aviation environment: Please follow the instructions of the flight personnel regarding restrictions of use.

#### **Additional environments not related to EMC**

Outdoor use: As a typical home/office equipment this product has no special resistance against ingress of moisture and is not strong shock proofed.

Explosive atmosphere: The use of this product in such special working environment (Ex) is not allowed.

#### REACH

#### **Following information is only valid for EU-member States:**

REACH - Compliance Statement

The new European Union (EU) chemical regulation, REACH (Registration, Evaluation, Authorization and Restriction of Chemicals), entered into force on 1 June 2007.

Toshiba will meet all REACH requirements and is committed to provide our customers with information about the chemical substances in our products according to REACH regulation.

Please consult the following website www.toshiba-europe.com/computers/info/reach for information about the presence in our articles of substances included on the candidate list according to article 59(1) of Regulation (EC) No 1907/2006 ("REACH") in a concentration above 0.1 % weight by weight.

#### **Following information is only valid for EU-member states:**

#### **Disposal of products**

The crossed out wheeled dust bin symbol indicates that products must be collected and disposed of separately from household waste. Integrated batteries and accumulators can be disposed of with the product. They will be separated at the recycling centres.

![](_page_44_Picture_15.jpeg)

The black bar indicates that the product was placed on the market after August 13, 2005. By participating in separate collection of products and batteries, you will help to assure the proper disposal of products and batteries and thus help to prevent potential negative consequences for the environment and human health.

For more detailed information about the collection and recycling programmes available in your country, please visit our website (http://eu.computers.toshiba-europe.com) or contact your local city office or the shop where you purchased the product.

#### <span id="page-45-0"></span>**Disposal of batteries and/or accumulators**

The crossed out wheeled dust bin symbol indicates that batteries and/or accumulators must be collected and disposed of separately from household waste.

If the battery or accumulator contains more than the specified values of lead (Pb), mercury (Hg), and/or cadmium (Cd) defined in the Battery Directive (2006/66/EC), then the chemical symbols for lead (Pb), mercury (Hg) and/or cadmium (Cd) will appear below the crossed out wheeled dust bin symbol.

![](_page_45_Picture_3.jpeg)

Pb, Hq, Cd

By participating in separate collection of batteries, you will help to assure the proper disposal of products and batteries and thus help to prevent potential negative consequences for the environment and human health.

For more detailed information about the collection and recycling programmes available in your country, please visit our website (http://eu.computers.toshiba-europe.com) or contact your local city office or the shop where you purchased the product.

#### **Additional Information**

© 2010 TOSHIBA Europe GmbH. All rights reserved.

TOSHIBA reserves the right to make technical changes. TOSHIBA assumes no liability for damages incurred directly or indirectly from errors, omissions or discrepancies between this product and the documentation.

#### **About the battery pack**

- Use only batteries recommended by TOSHIBA as replacements. The battery pack is lithium ion batteries, which can explode if not replaced, used, handled or disposed of properly. Dispose of the battery as required by local ordinances or regulations.
- Charge the battery pack only in an ambient temperature between 5 and 35 degrees Celsius. Otherwise, the electrolyte solution might leak, battery pack performance might deteriorate and the battery life might be shortened.
- Never install or remove the battery pack without first turning off the power and disconnecting the AC adaptor.
- Use only the product connected to an AC power source or optional TOSHIBA Battery charger to charge the battery pack. Never attempt to charge the battery pack with any other charger.

![](_page_46_Picture_0.jpeg)

For more information, please visit:

**www.toshiba-multimedia.com**

P20\_UM\_V02\_0111